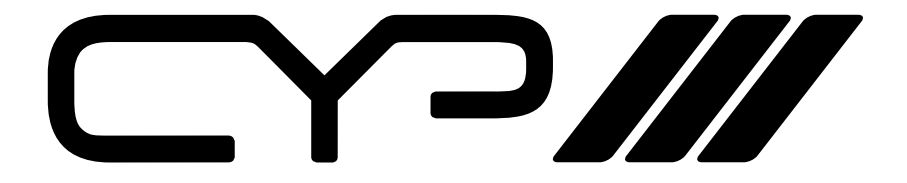

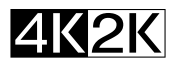

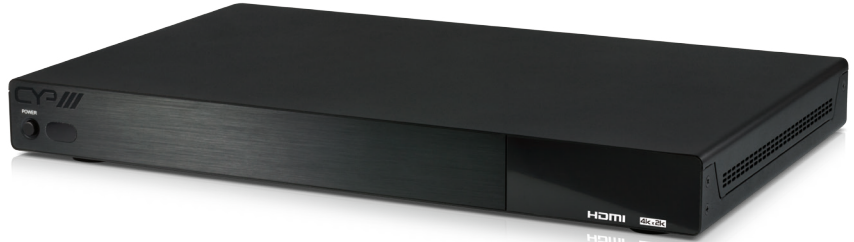

# **DS-MSC14-4K 1 to 4 Multi-screen Controller with 4K Input Support**

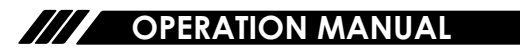

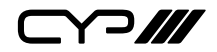

### **DISCLAIMERS**

The information in this manual has been carefully checked and is believed to be accurate. CYP (UK) Ltd assumes no responsibility for any infringements of patents or other rights of third parties which may result from its use.

CYP (UK) Ltd assumes no responsibility for any inaccuracies that may be contained in this document. CYP (UK) Ltd also makes no commitment to update or to keep current the information contained in this document.

CYP (UK) Ltd reserves the right to make improvements to this document and/or product at any time and without notice.

## **COPYRIGHT NOTICE**

No part of this document may be reproduced, transmitted, transcribed, stored in a retrieval system, or any of its part translated into any language or computer file, in any form or by any means—electronic, mechanical, magnetic, optical, chemical, manual, or otherwise—without express written permission and consent from CYP (UK) Ltd.

© Copyright 2011 by CYP (UK) Ltd.

All Rights Reserved.

Version 1.1 August 2011

## **TRADEMARK ACKNOWLEDGMENTS**

All products or service names mentioned in this document may be trademarks of the companies with which they are associated.

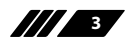

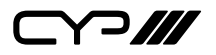

### **SAFETY PRECAUTIONS**

Please read all instructions before attempting to unpack, install or operate this equipment and before connecting the power supply.

Please keep the following in mind as you unpack and install this equipment:

- Always follow basic safety precautions to reduce the risk of fire, electrical shock and injury to persons.
- To prevent fire or shock hazard, do not expose the unit to rain, moisture or install this product near water.
- Never spill liquid of any kind on or into this product.
- Never push an object of any kind into this product through any openings or empty slots in the unit, as you may damage parts inside the unit.
- Do not attach the power supply cabling to building surfaces.
- Use only the supplied power supply unit (PSU). Do not use the PSU if it is damaged.
- Do not allow anything to rest on the power cabling or allow any weight to be placed upon it or any person walk on it.
- To protect the unit from overheating, do not block any vents or openings in the unit housing that provide ventilation and allow for sufficient space for air to circulate around the unit.

### **REVISION HISTORY**

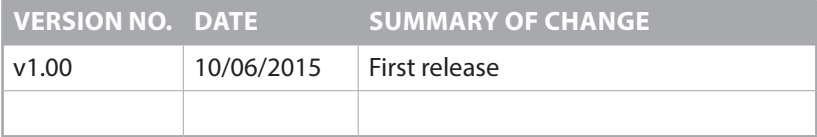

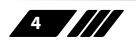

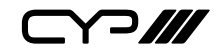

### **CONTENTS**

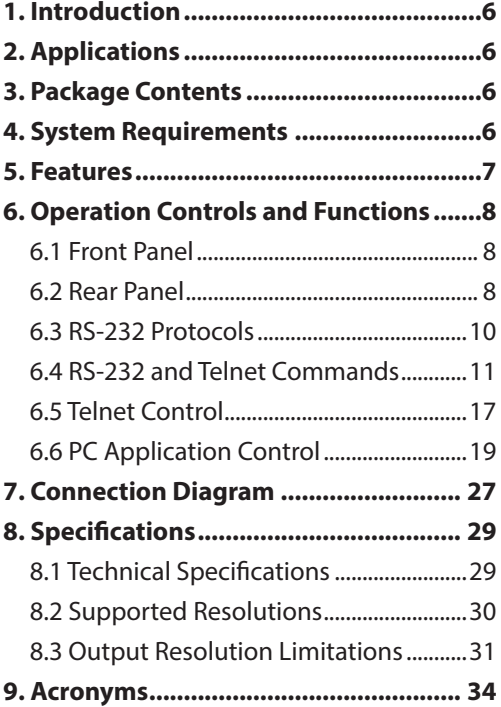

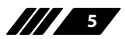

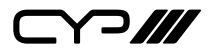

### **1. INTRODUCTION**

The DS-MSC14-4K enables a 4K video wall to be created from any third party screens, the HDMI source can be displayed as a single image on each screen or 1 image across all screens. A single unit will create a 2x2 video wall. Multiple units can be combined with an HDMI distribution amp to create larger video wall configurations. Control is via RS-232, Telnet IP and our downloadable application which will allow full control of the DS-MSC14-4K from adjusting the bezel correction to pre-set video wall layouts.

### **2. APPLICATIONS**

- **W** Video Wall Presentation
- **M** Public Advertisement
- **M** Digital Presentation
- **M** Stock Market Displays

### **3. PACKAGE CONTENTS**

- $M$  1 $\times$  1 by 4 HDMI 4K UHD TV Wall Splitter
- **M** 1× 12V/3 A DC Power Adaptor
- $M\to\infty$  Deeration Manual

### **4. SYSTEM REQUIREMENTS**

Input Source such as DVD/Blu-ray players or any HDMI signal and output HD TV/displays.

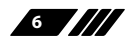

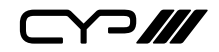

#### **5. FEATURES**

**M** Adjustable Bezel correction

**M** The DS-MSC14-4K can be combined together using a HDMI splitter allowing the creation of larger video walls.

**M** Video wall configurations can be pre-loaded into the our control application allowing simple switching between the video wall layouts.

**M** One button push control allows one command to be executed to all connected devices e.g instructing all the screens to show one image per screen.

**M** The DS-MSC14-4K can be controlled via RS-232, Telnet IP control or our piece of control software which can be found on the downloads tab of the website.

Supported resolutions VGA~WUXGA, 480i~1080p, 4K UHD@24/25/30Hz (RGB 4:4:4 & YUV 4:2:2), 4K UHD@ 60Hz (YUV 4:2:0), 4K/2K@24/25/30Hz (RGB 4:4:4 & YUV 4:2:2) and 4K/2K@ 60Hz (YUV 4:2:0) dependent upon the output display's EDID settings

Audio supported LPCM 2CH, 6CH, 8CH/AC3/DTS/Dolby Digital Plus/ Dolby TruHD & DTS-HD

**M** HDMI, HDCP 1.4 and DVI compliant

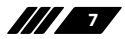

 $\supset$ 

### **6. OPERATION CONTROLS AND FUNCTIONS**

#### **6.1 Front Panel**

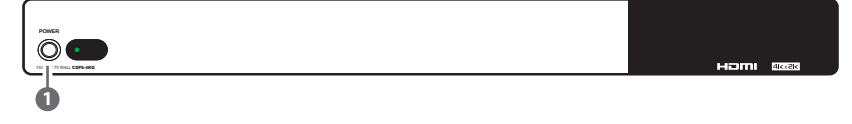

**1 POWER**: Press the POWER button to power ON the unit or to set it to standby mode.

When the power is disconnected, press and hold this button while connecting the power supply to reset the system back to default settings.

#### **6.2 Rear Panel**

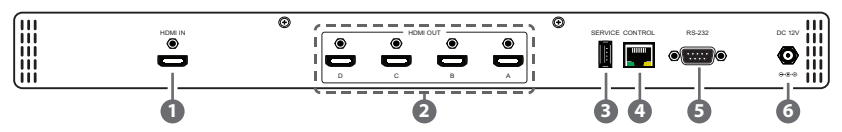

- **1 HDMI IN:** Connect to an HDMI source device such as a DVD/Blu-ray player and/or a PC/Laptop.
- **2 HDMI OUT A~D:** Connect to HDMI TV/displays for display of the output image. It is recommended that the connection sequence for a TV wall set up should be as indicated in diagram opposite (Figure 1).
- **3 SERVICE:** Reserved for manufacturer use only.
- **4 CONTROL:** Connect the unit to an active network for telnet control from a PC/Laptop. Using the "DS-MSC14-4K APP"\* allows control of multiple DS-MSC14-4K units (see Section 6.6 for details).
- **5 RS-232:** Connect to a PC/Laptop or RS-232 control system with D-Sub 9pin cables for RS-232 control of the DS-MSC14-4K.

*Note: RS-232 control system is limited to control of a single Video Wall unit only.* 

**6 DC 12V**: Plug the supplied 12V DC power supply into the unit then connect the adaptor to an AC outlet.

*\*Available from the downloads section of the product page on CYP website (http://www.cypeurope.com)*

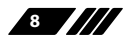

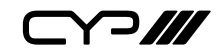

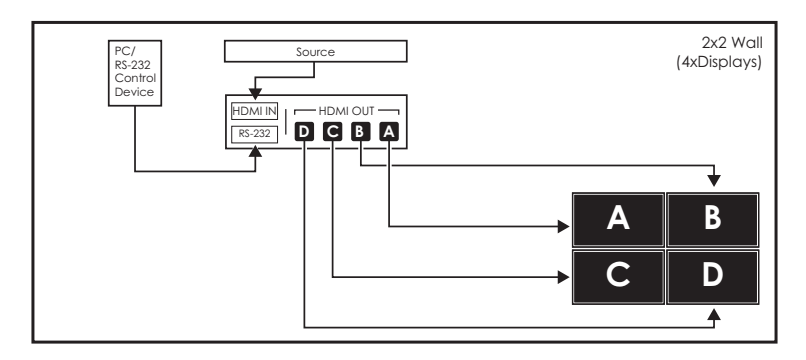

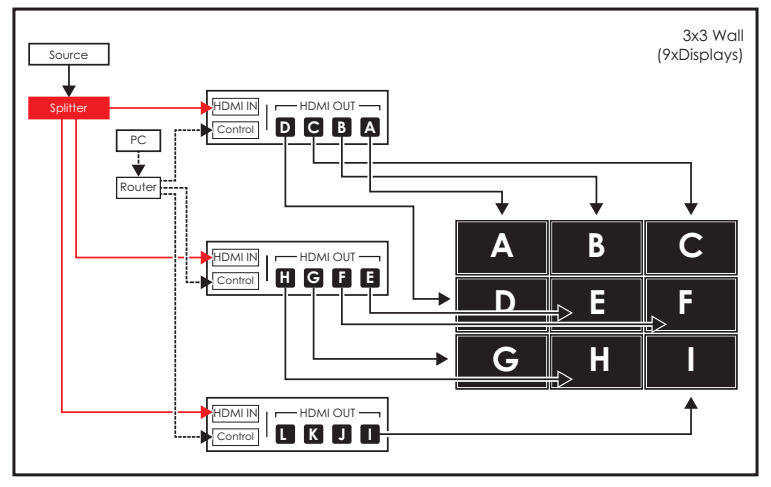

*Figure 1: Video Wall Configurations*

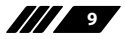

 $C$ 

**6.3 RS-232 Protocols**

| <b>HDMI SPLITTER</b> |                   |
|----------------------|-------------------|
| Pin                  | <b>Definition</b> |
| 1                    | <b>NC</b>         |
| $\overline{2}$       | <b>TxD</b>        |
| 3                    | <b>RxD</b>        |
| 4                    | <b>NC</b>         |
| 5                    | <b>GND</b>        |
| 6                    | <b>NC</b>         |
| 7                    | <b>NC</b>         |
| 8                    | <b>NC</b>         |
| 9                    | <b>NC</b>         |

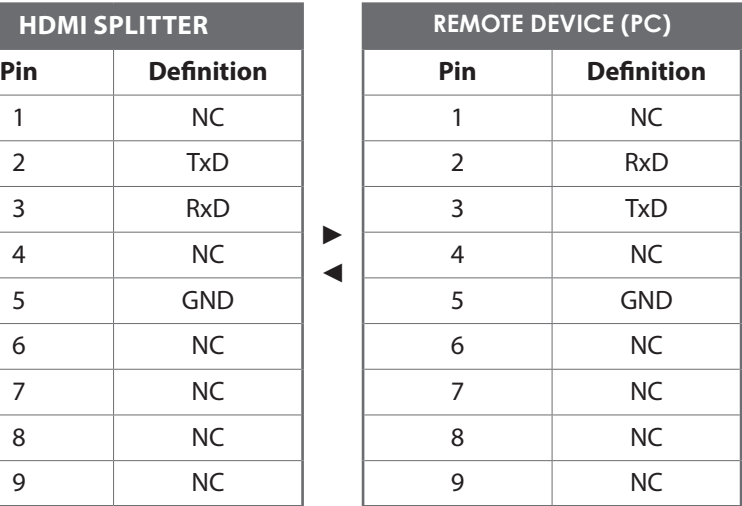

► ◄

Baud Rate: 115200bps Data Bit: 8 bits Parity: None Flow Control: None Stop Bit: 1

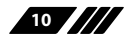

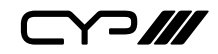

#### **6.4 RS-232 and Telnet Commands**

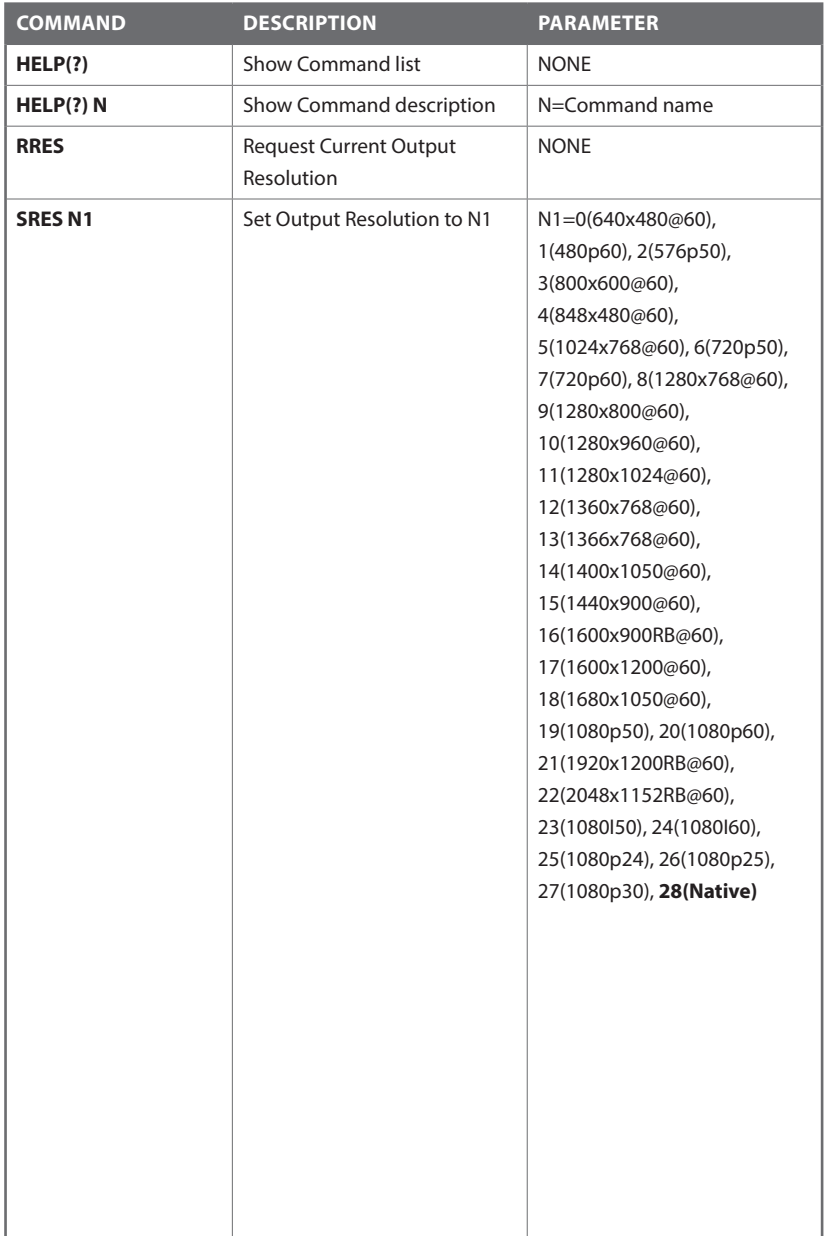

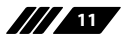

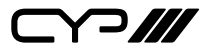

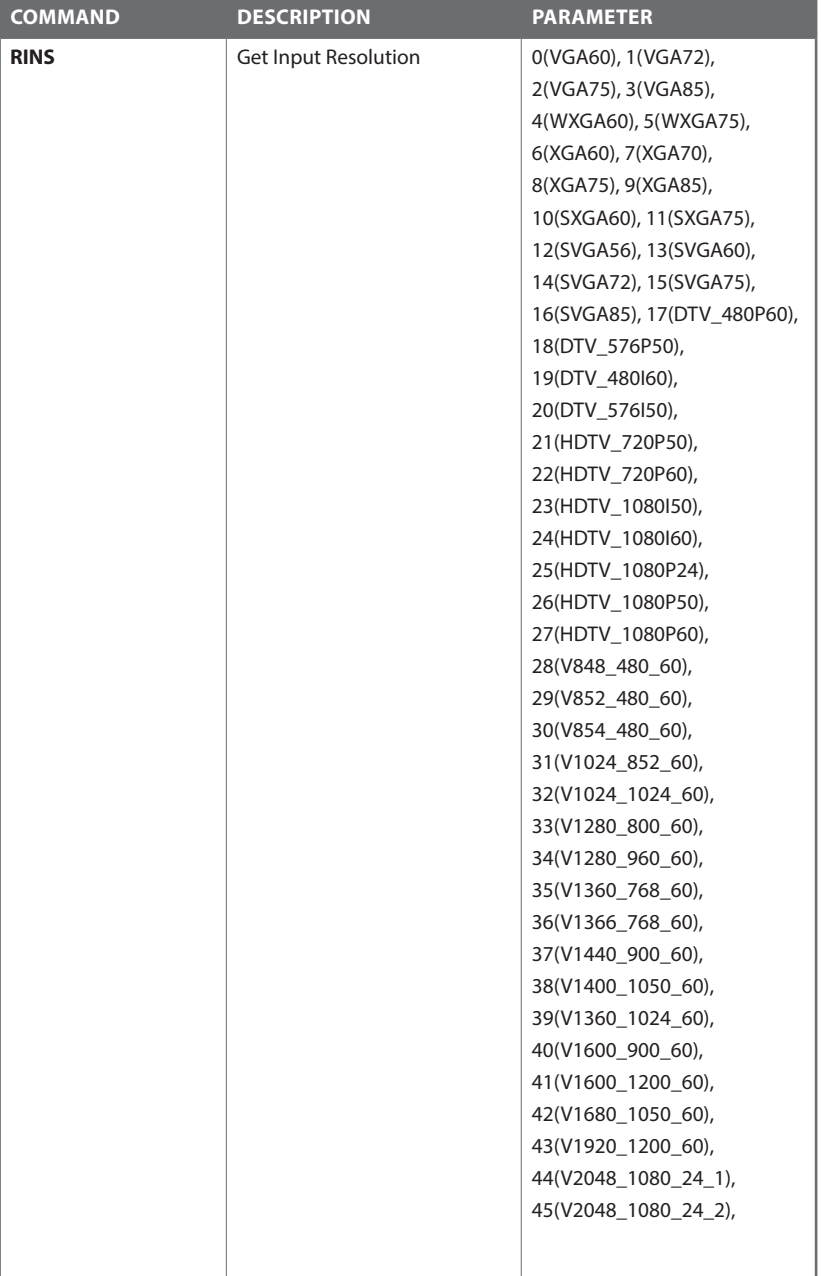

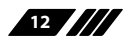

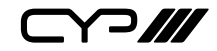

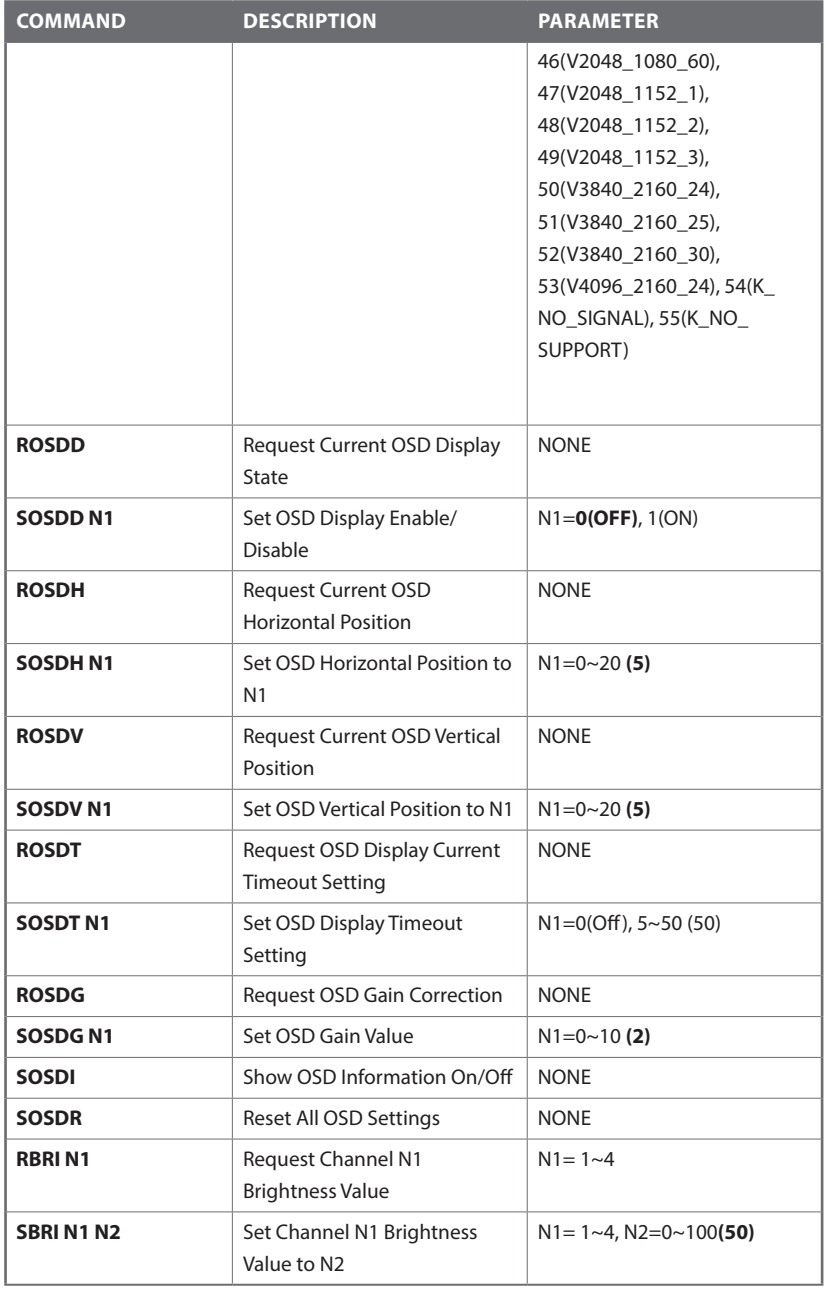

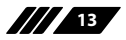

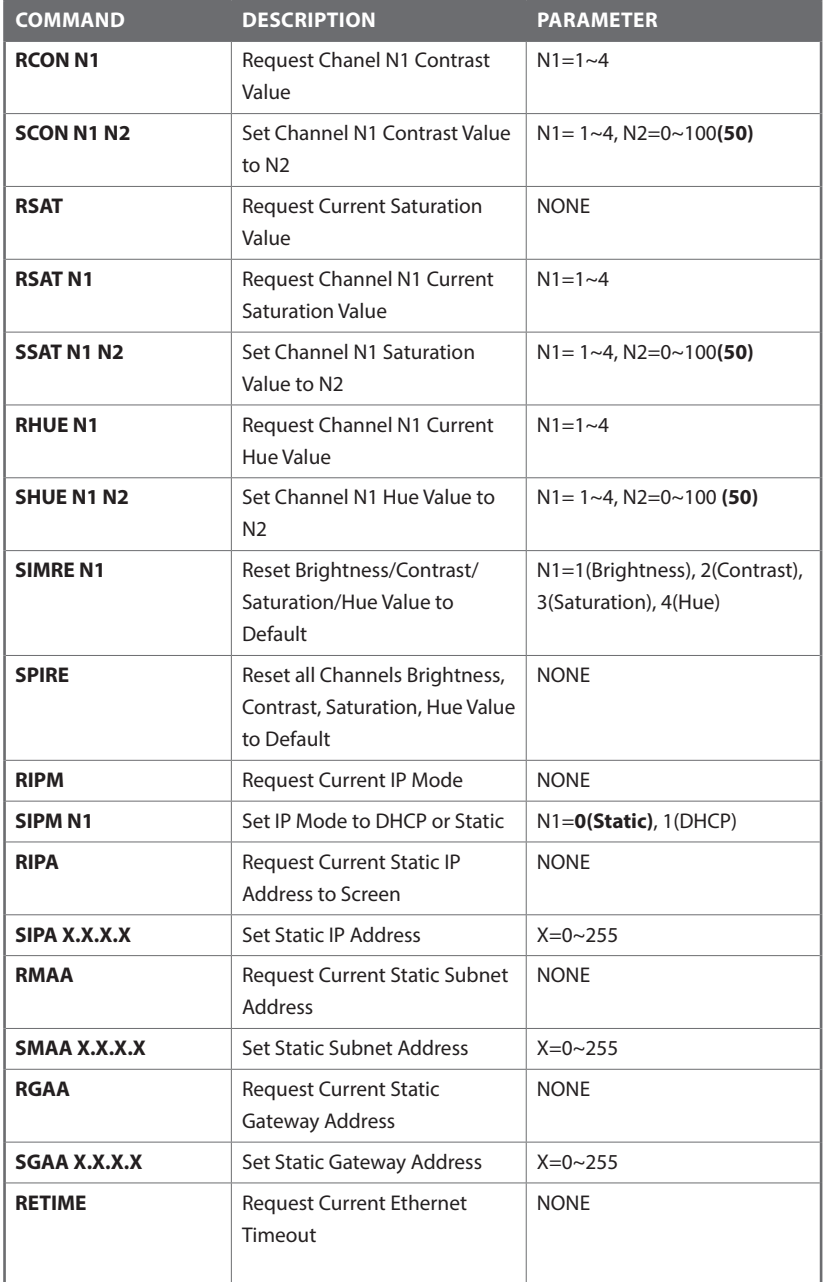

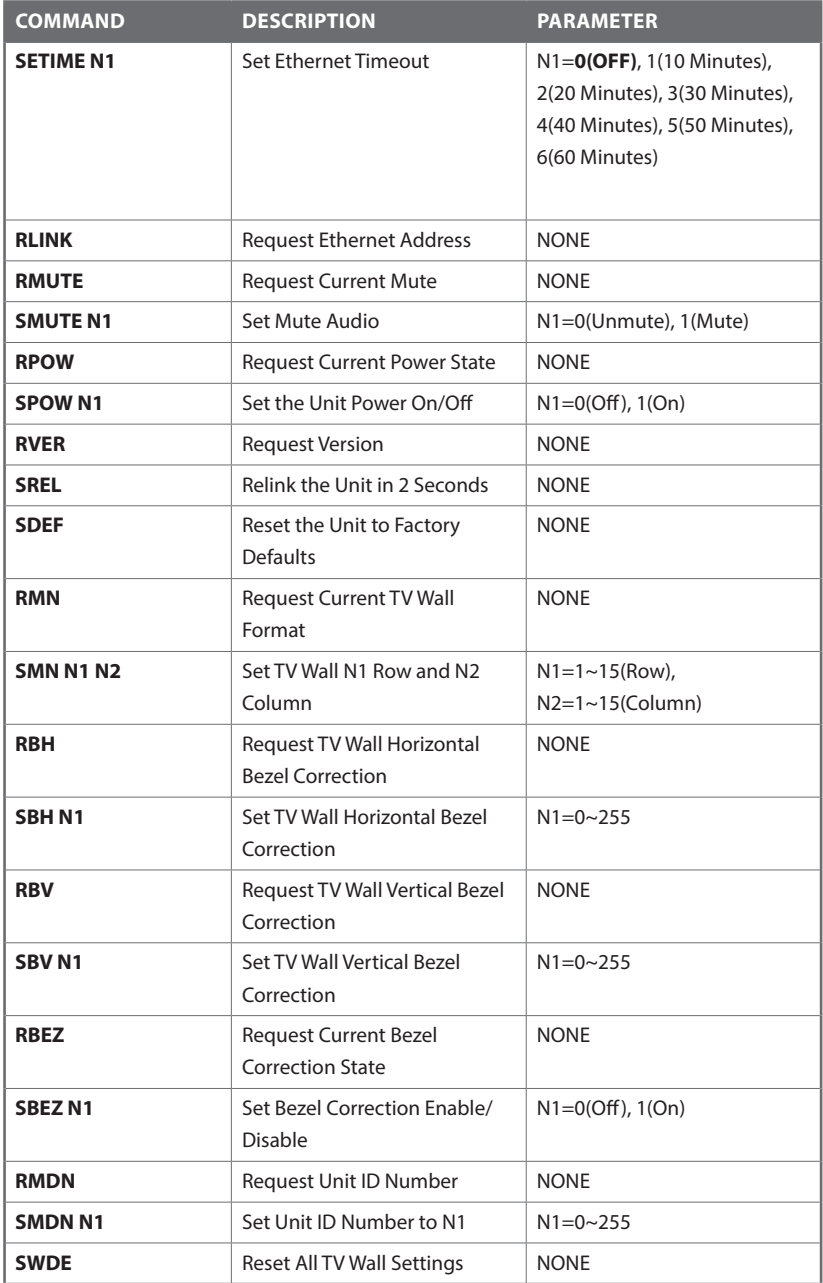

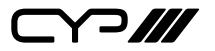

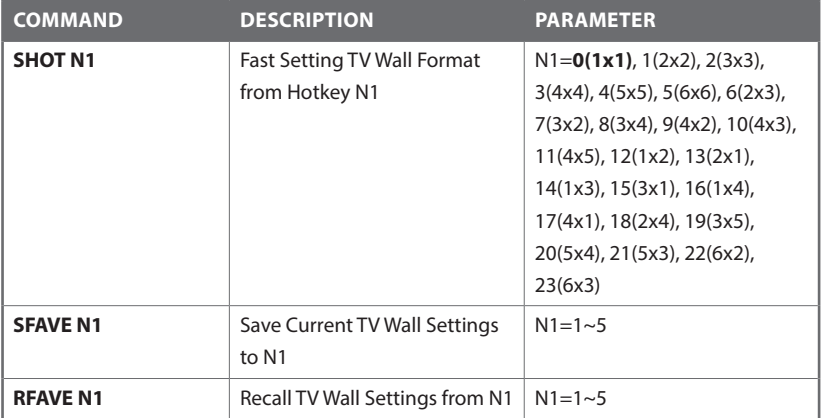

#### *Note:*

- *1. RS-232 commands will be not executed unless followed by a carriage return. Commands are not case sensitive.*
- *2. Multiple cascaded devices can not be controlled via RS-232 comands, for control of multiple commands please use the PC application (see Section 6.6 for details).*
- *3. Values in* **Bold** *are the default settings.*

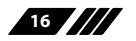

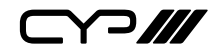

#### **6.5 Telnet Control**

Before attempting to use the Telnet control, please ensure that both the HDMI Video Wall unit (via the 'CONTROL' port) and the PC/Laptop are connected to the same active networks.

To access the Telnet control in Windows 7, click on the 'Start' menu and type "cmd" in the Search field then press Enter. Under Windows XP go to the 'Start' menu and click on "Run", type "cmd" then press 'Enter'.

Under Mac OS X, go to Go→Applications→Utilities→Terminal. See below for reference.

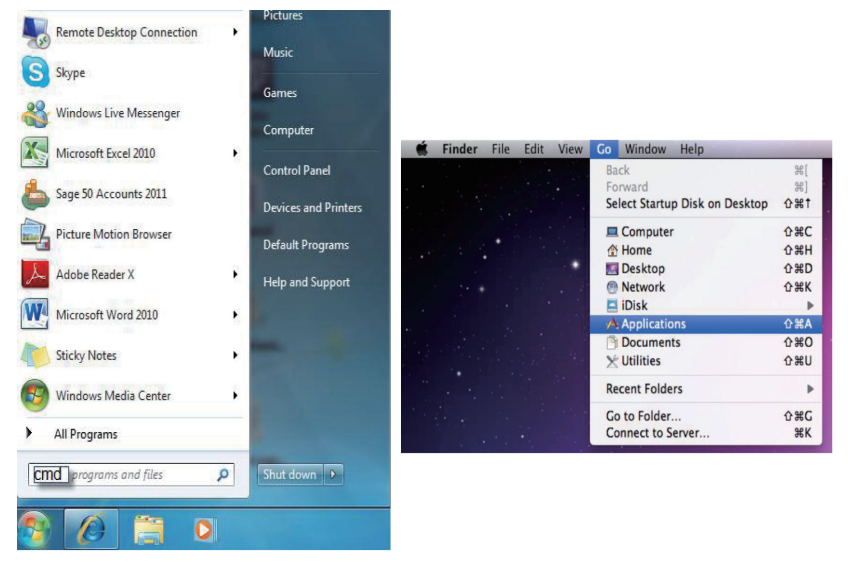

Once in the command line interface (CLI) type 'telnet', then the IP address of the unit and hit Enter. If the Telnet port (unit's port) is not set to the default of "23" then the correct port number will need to be entered after the IP address as shown below.

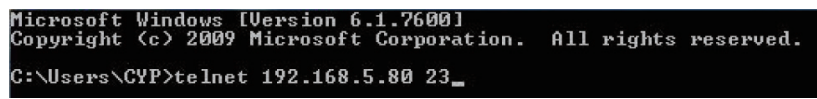

**17**

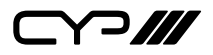

This will bring us into the unit which we wish to control. Type 'HELP' to list the available commands.

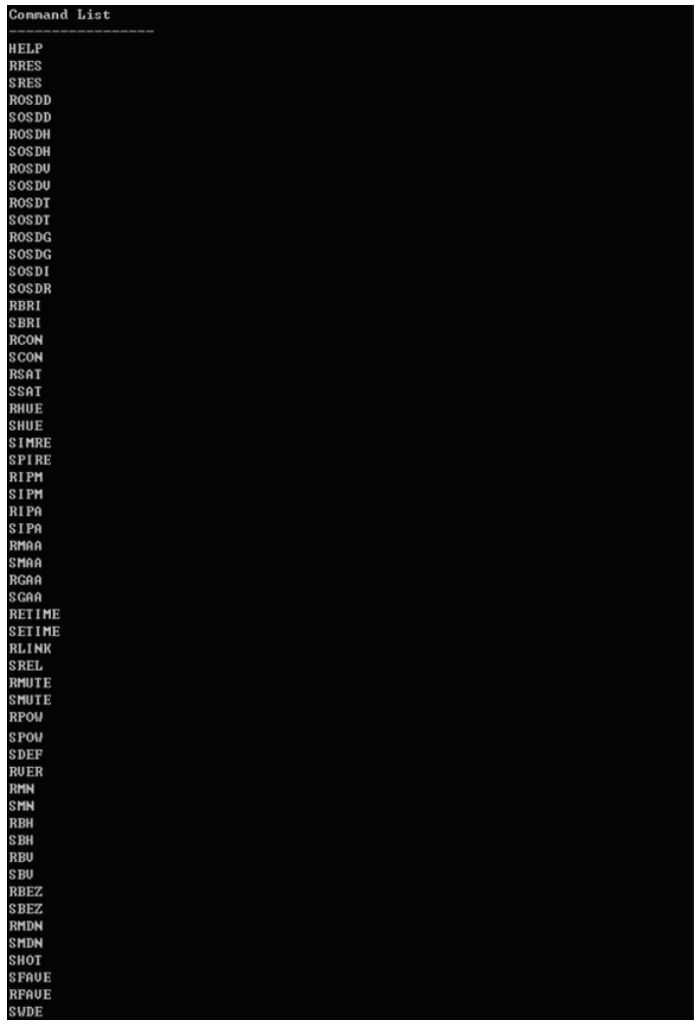

#### *Note:*

- *1. Commands will be not executed unless followed by a carriage return. Commands are not case sensitive.*
- *2. If the IP is changed then the IP Address required for Telnet access will also change accordingly.*

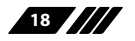

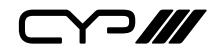

#### **6.6 PC Application Control**

*NOTE: The PC Application Control software can be downloaded from the 'Downloads' section on the product page on the CYP website (http://www. cypeurope.com).*

Double click on the downloaded file to install the software. Once the application has installed successfully, click and open the application.

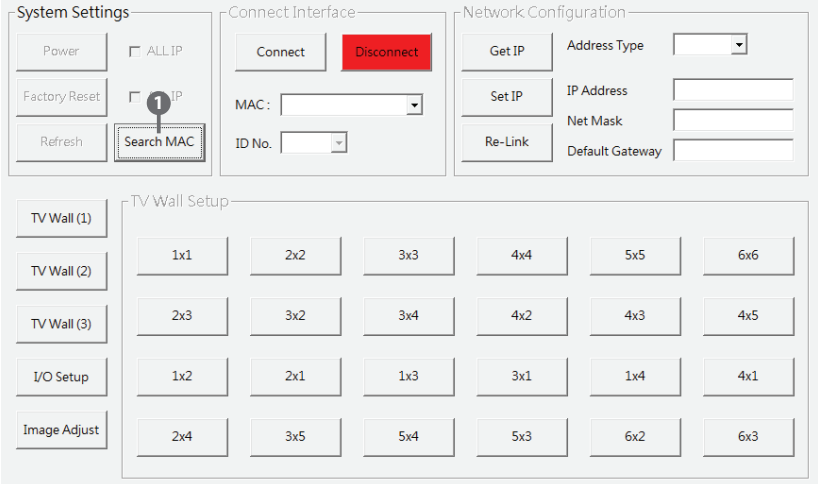

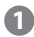

**1** Search MAC: Click on "Search MAC" to confirm how many TV Wall unit(s) are within the network then, select from here with the unit you wish to control.

*Note: This action should be executed each time the unit is powered ON or reset or the "DS-MSC14-4K " application is run.*

Select the unit that is to be adjusted then press "Connect" to connect to that unit.

When the unit is connected successfully, a dialog will appear showing "refresh completed" based on the selected MAC address. the application will display the current unit's status. However, image display will not be refreshed automatically and can only be refreshed manually.

When using more than 1 unit for a TV Wall setting, set up of the unit's ID number is required to ensure the correct display of each single TV wall image.

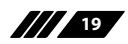

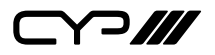

#### **6.6.1 System Settings**

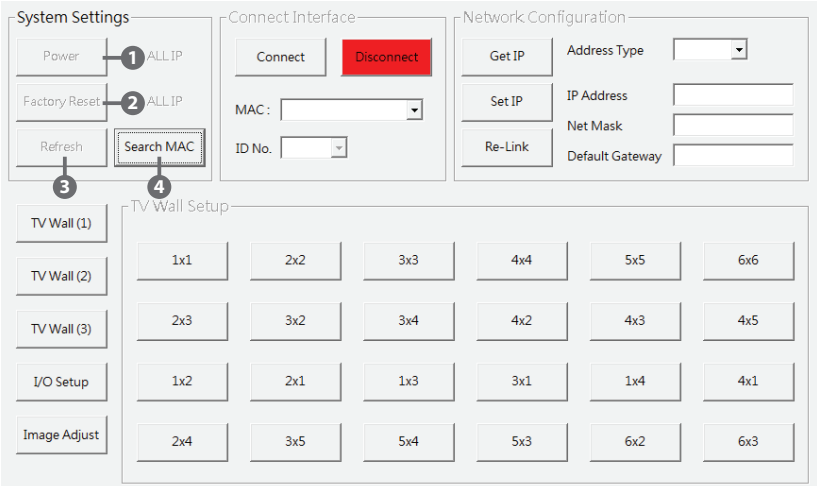

- **1 Power:** Click on "Power" to power ON/OFF the currently selected unit. To control all connected units, click on "ALL IP" then click Power. From power ON to power OFF the application will disconnect the link, to power ON again please re-connect.
- **2 Factory Reset:** Click on "Factory Reset" to reset the device settings to default values, to switch all devices back to default setting click ALL IP and then"Factory Reset".
- **3 Refresh:** Click on "Refresh" to read the current device settings, all of the TV Wall Settings will be based on the current selected device.

*Note: Image Adjust settings will not be refreshed, users will have to click on "Image Adjust" to manually refresh to read Image Adjust current status.*

**4 Search MAC:** Click on "Search MAC" to define on-line TV Wall units.

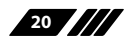

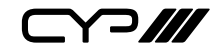

#### **6.6.2 Connect Interface**

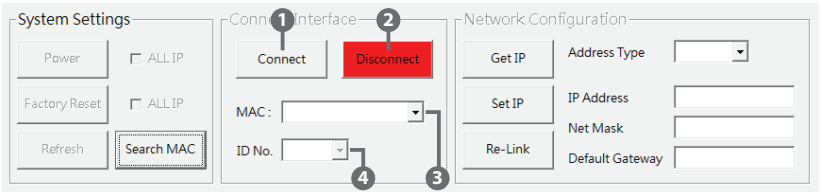

- **Connect:** Click "Connect" to link the unit.
- **Disconnect:** Click "Disconnect" to terminate the link.
- **MAC:** Click on the "MAC" drop-down menu to display the available TV Wall units and select the required unit/MAC for connection.
- **ID No.:** When more than one TV Wall unit is in use, it is important that ID No. is set correctly in order to split and arrange the image correctly. *Note: All on-line units within the same network will show after running "Search MAC".*

#### **6.6.3 Network Configuration**

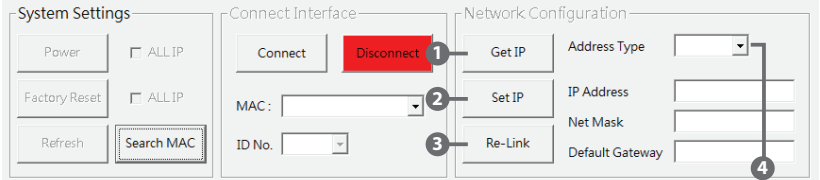

- **Get IP:** Click "Get IP" to show current link status.
- **Set IP:** Click "Set IP" to adjust IP settings such as IP Type, IP Address etc.
- **Re-Link:** Click "Re-Link" to confirm the changes to the Network Configuration settings.
- **Address Type:** Click on this drop-down menu to change the address type to DHCP/Static mode.

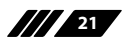

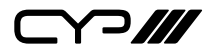

#### **6.6.4 TV Wall Setup (1)**

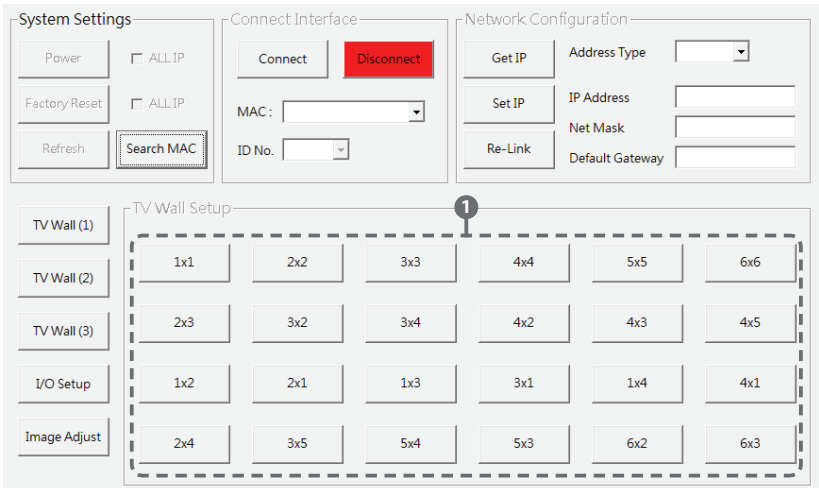

**Fast TV Wall Setting:** Click on hot key to pre-set the TV Wall setup.

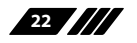

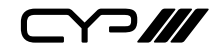

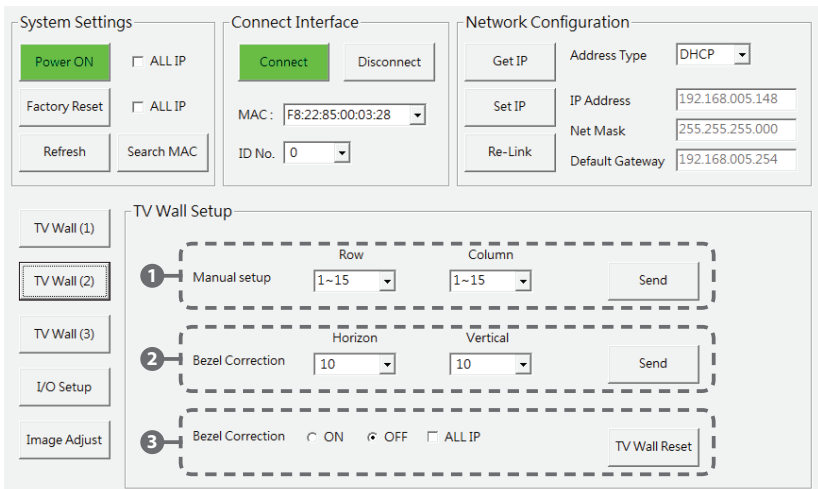

#### **6.6.5 TV Wall Setup (2)**

- **1 Manual Setup:** Manually setup the TV wall configuration in Rows and Columns (from 1~15) and click on Send to confirm the setting**.**
- **2 Bezel Correction Horizon & Vertical:** Set up the Bezel Correction settings on the selected MAC/ID number. The correction will be made to all outputs of the selected unit at once.
- **3 Bezel Correction (ON/OFF):** When the above action is taken Bezel Correction will switch to ON automatically, to switch it off click on OFF to terminate the function. To execute Bezel Correction on all units, click on ALL IP. It is recommended that when displaying moving content on the TV Wall the Bezel Correction should be set to ON and when displaying static contents, the Bezel correction can be set to OFF.

**23**

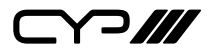

#### **6.6.6 TV Wall Setup (3)**

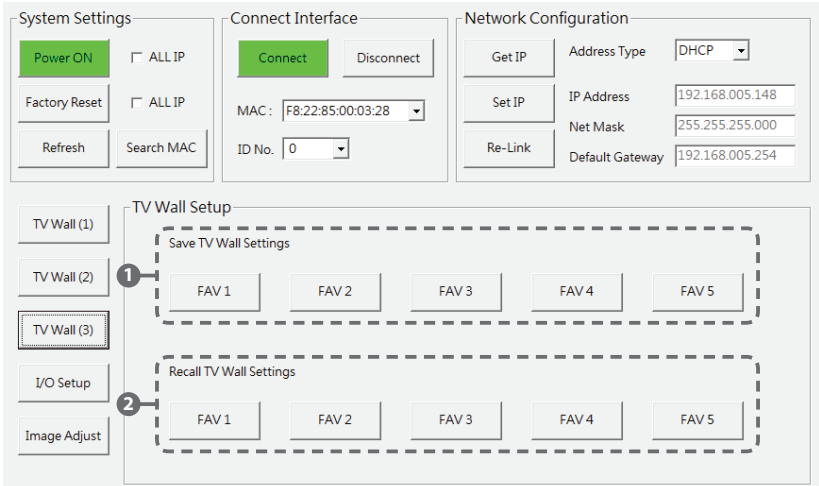

- **Save TV Wall Settings:** Save current settings to a Favorite. Up to 5 preset Favourite settings can be stored.
- **Recall TV Wall Settings:** Recall preset stored TV Wall settings.

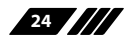

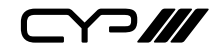

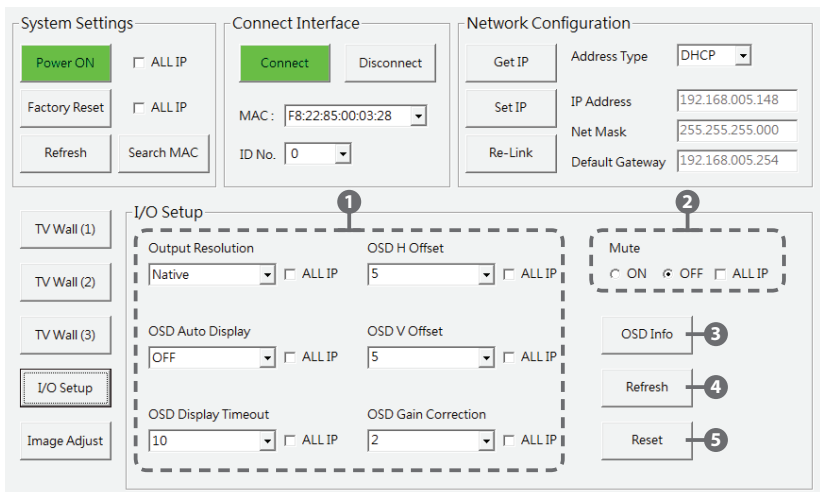

#### **6.6.7 I/O Setup**

- **Output Resolution and OSD Menu Adjustment:** All settings under I/O Setup can be done with single TV Wall unit or by clicking on "ALL IP" units with a single click on. Parameters and default values are as stated in RS-232 description parameters.
- **Mute**: Sets Audio Mute to ON/OFF.
- **OSD Info:** Shows/hides the OSD Information.
- **Refresh**: Refreshes the current page.
- **Reset**: Resets current page.

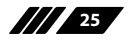

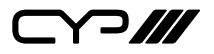

#### **6.6.8 Image Adjust**

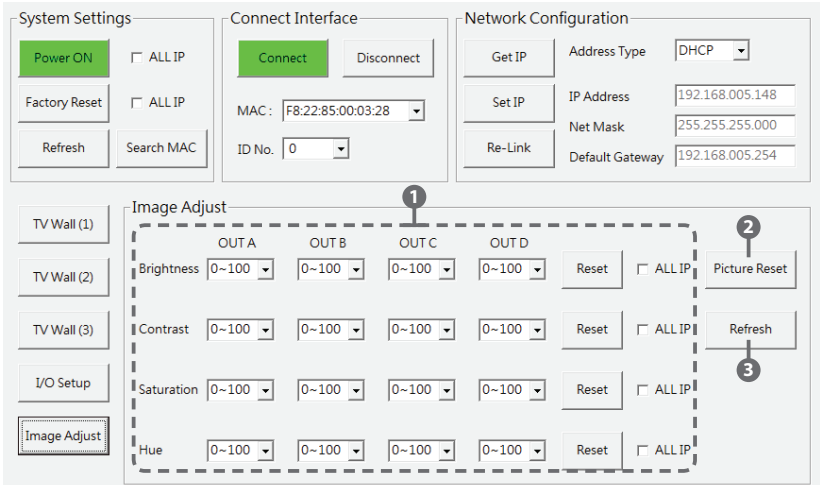

- **1 Brightness, Contrast, Saturation and Hue Adjustment:** All settings under Image Adjust can be done with single TV Wall unit or by clicking on "ALL IP" units with a single click on. Parameters and default values are as stated in RS-232 description parameters.
- **2 Picture Reset:** Picture Reset button is to reset all settings of Image Adjust back to factory default value.
- **3 Refresh:** Refresh button is to refresh the Image Adjust page only. *Note:*
- *1. When the resolution of the Input signal is above 4K2K, the unit will only support RGB colour space, YUV is not supported.*
- *2. When in TV Wall split mode some resolutions will not be supported (please refer to Section 9.3 for details).*

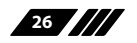

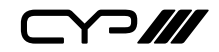

### **7. CONNECTION DIAGRAM**

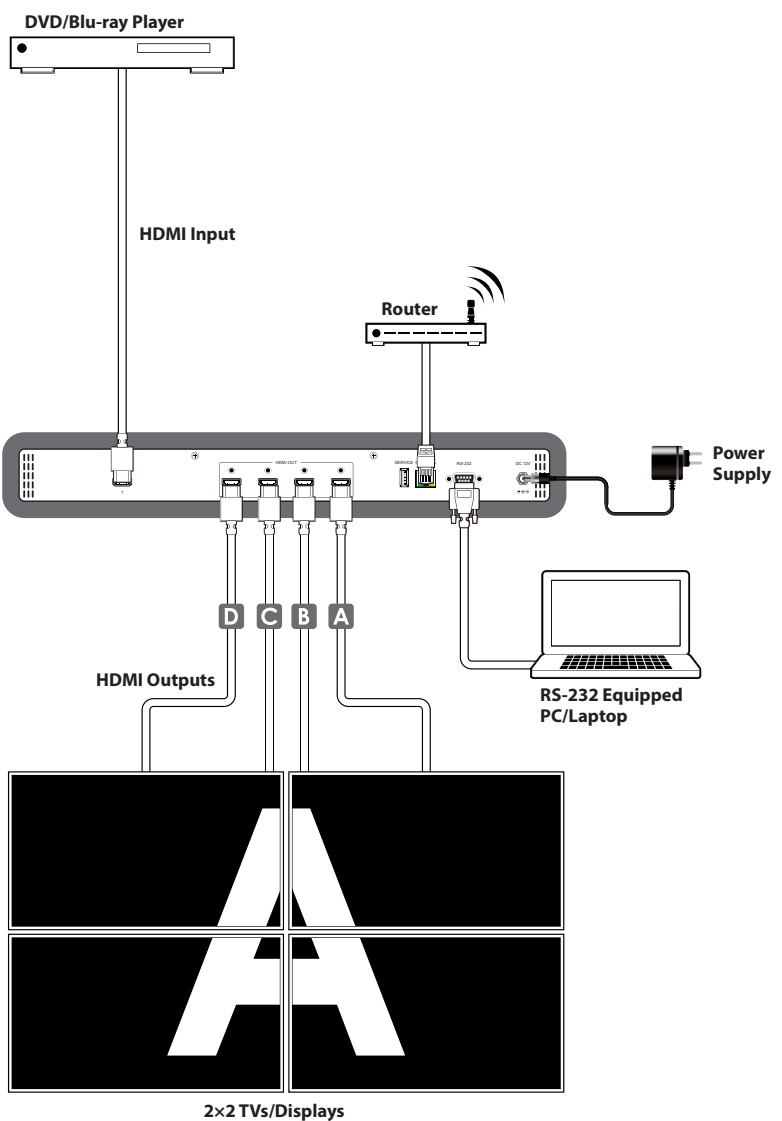

**(Total 4 Screens)**

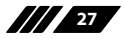

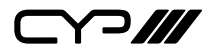

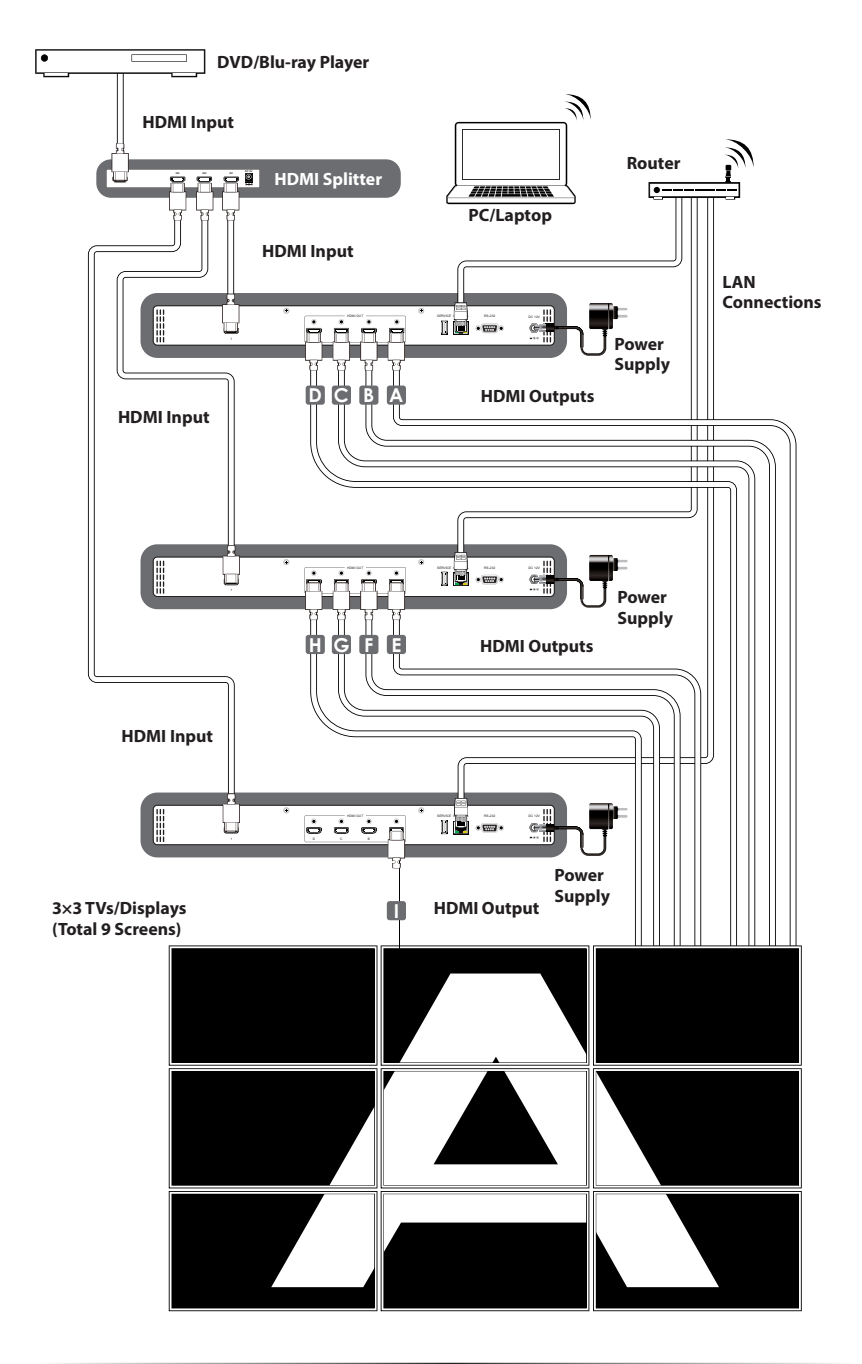

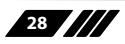

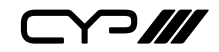

### **8. SPECIFICATIONS**

#### **8.1 Technical Specifications**

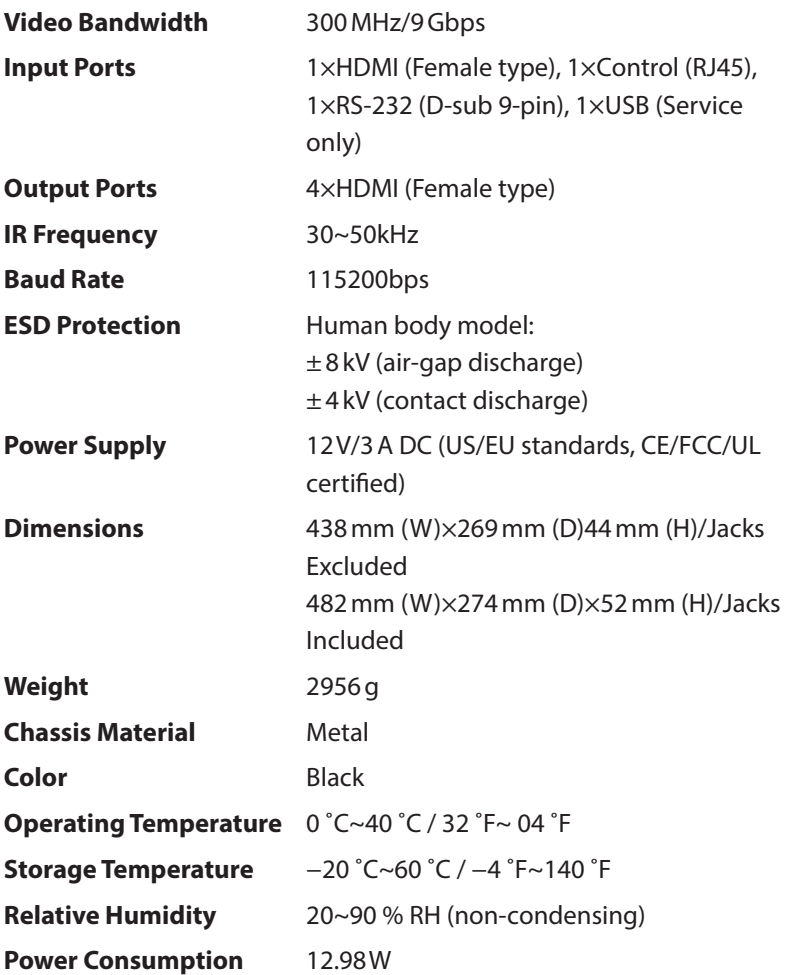

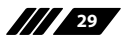

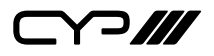

### **8.2 Supported Resolutions**

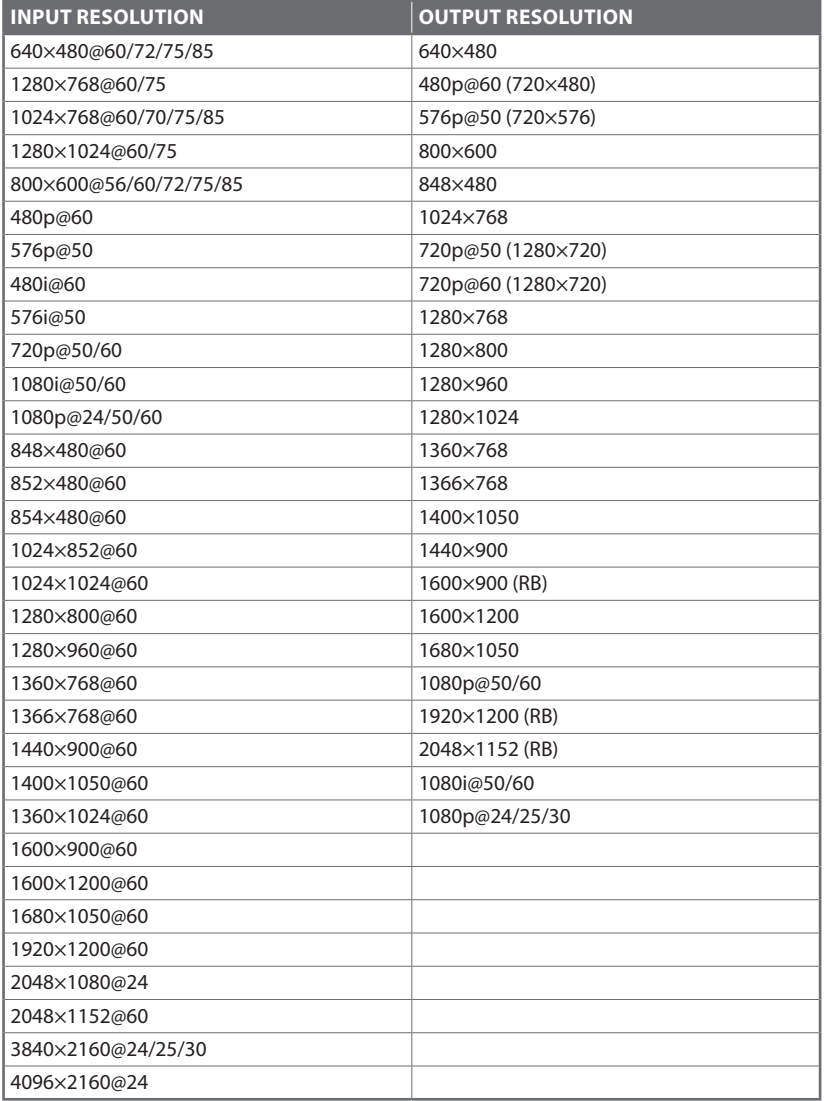

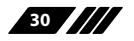

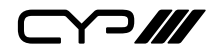

#### **8.3 Output Resolution Limitations**

#### **8.3.1 Input Resolution is 3840×2160**

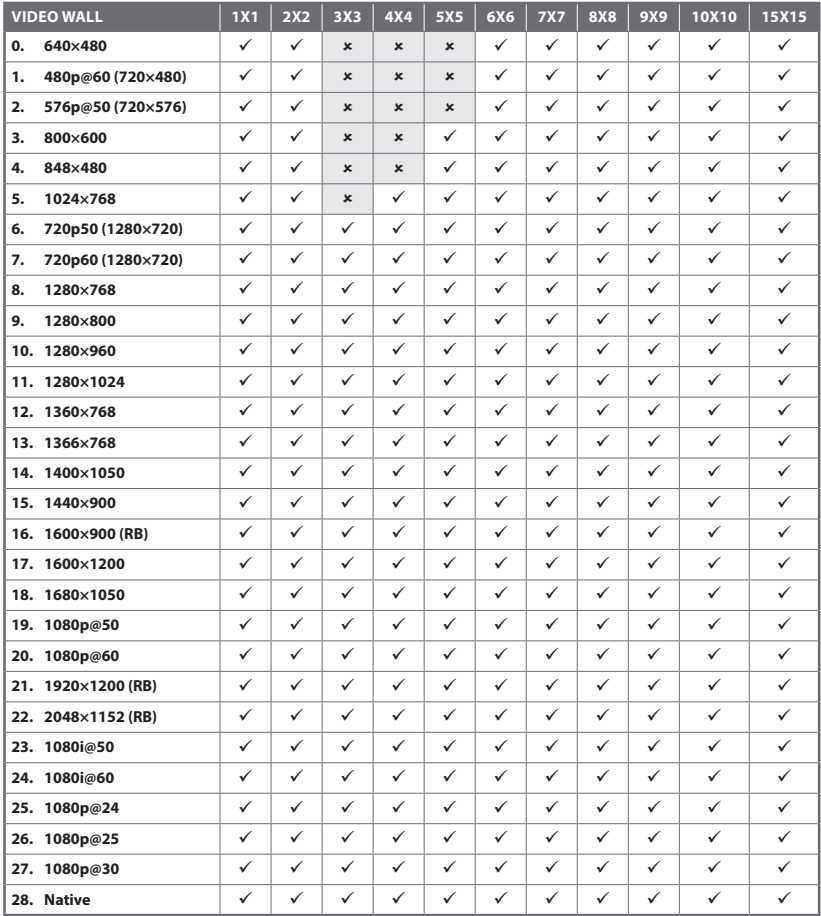

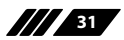

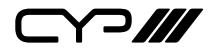

#### **8.3.2 Input Resolution is 4096×2160**

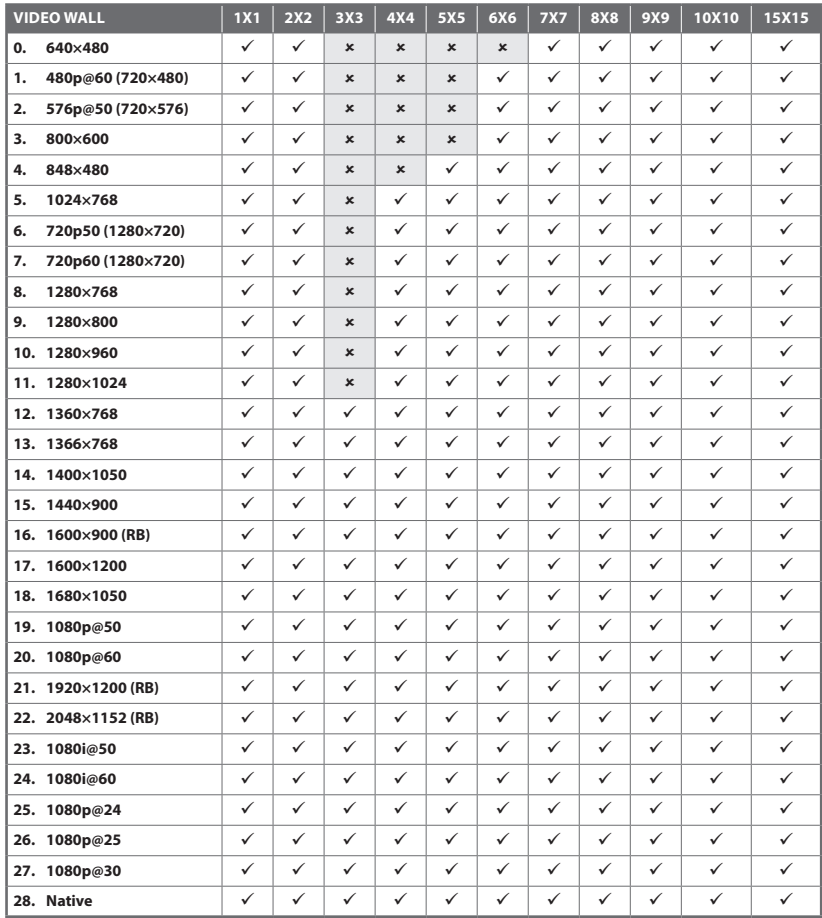

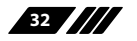

# $C \cap H$

#### **8.3.3 Input Resolution is 2048×1080/2048×1152**

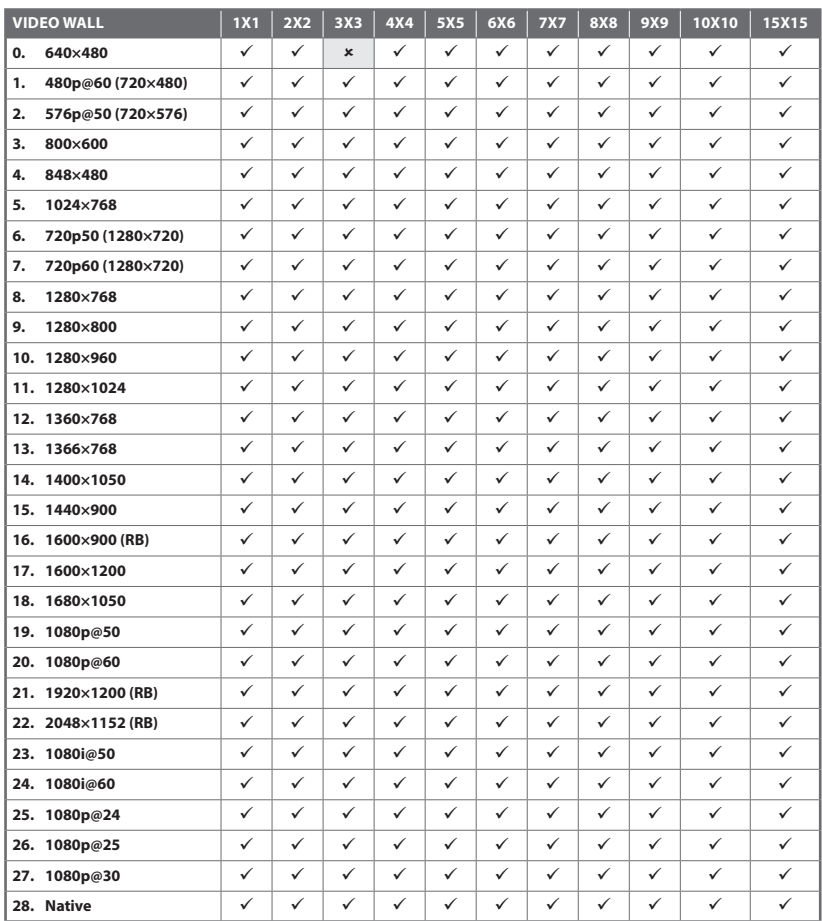

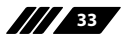

 $C$ 

### **9. ACRONYMS**

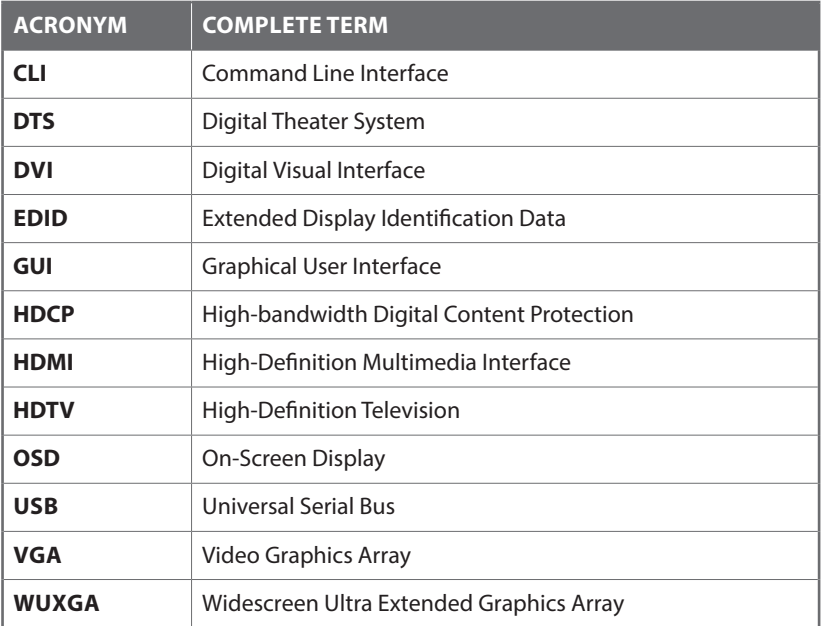

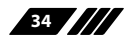

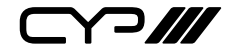

CYP (UK) Ltd., Unit 7, Shepperton Business Park, Govett Avenue, Shepperton, Middlesex, TW17 8BA

Tel: +44 (0) 20 3137 9180 | Fax: +44 (0) 20 3137 6279

Email: sales@cypeurope.com

www.cypeurope.com

v1.00